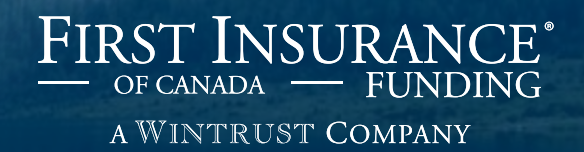

# FirstInSite Enhanced™

Submit a Quote

### **Topics covered in this guide:**

## Agenda

### 1. Submit a Quote

2. Tips

### Login

› Click on the **First InSite Enhanced**™ **login button** 

firstinsurancefunding.ca

› Login with your user name (email address) and password

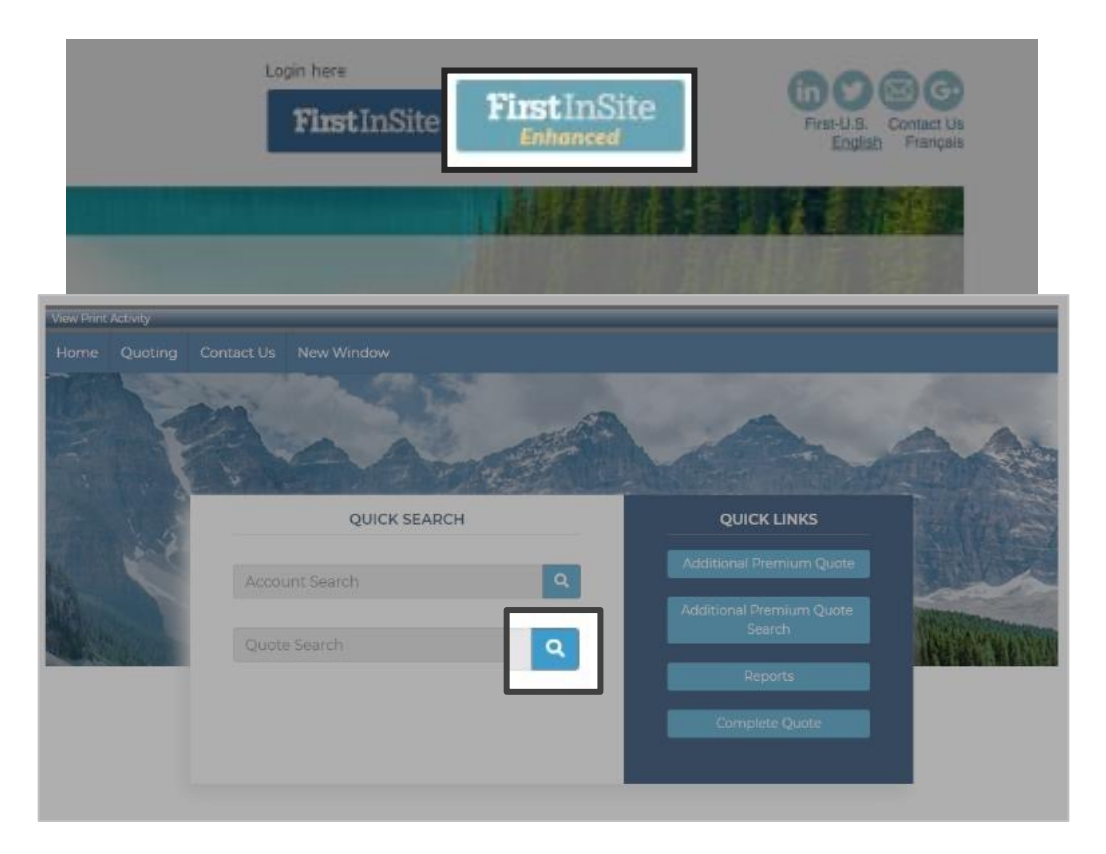

› Select **Quote Search**

#### › Select quote you are looking to submit

**TIP:** Quotes that begin with a P still need policy details entered.

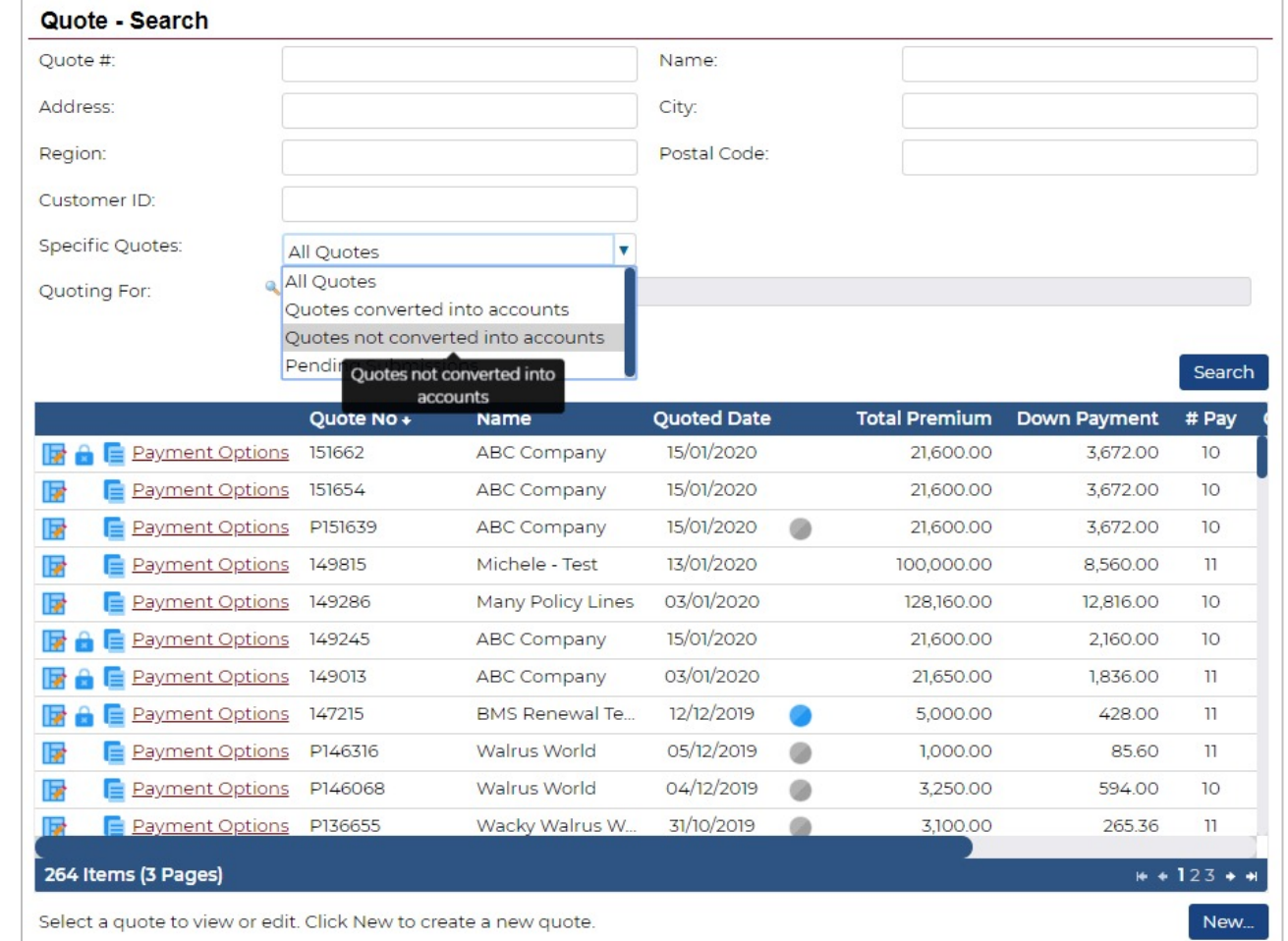

- › Complete Policy details by selecting **Edit**
- › If Policy details are already complete, advance to Terms tab
- › Confirm insured's details

**TIP:** You can opt to send notifications to clients by email by clicking the check box

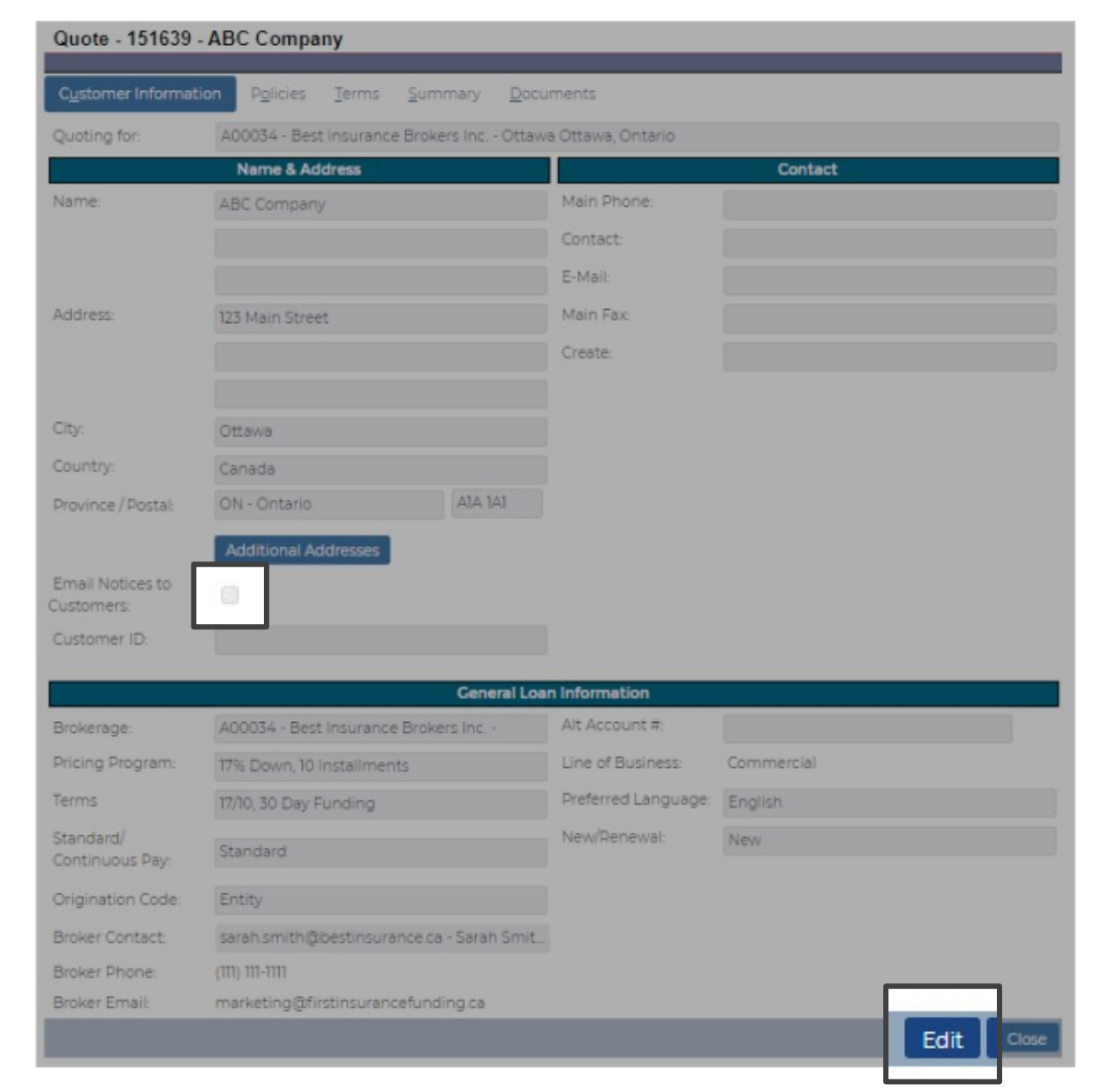

- › Enter policy number and coverage type
- › Enter carrier and/or MGA information
- › Enter correct premium amount, fees and taxes and click **Save**

**TIP:** You can add multiple policies to one contract

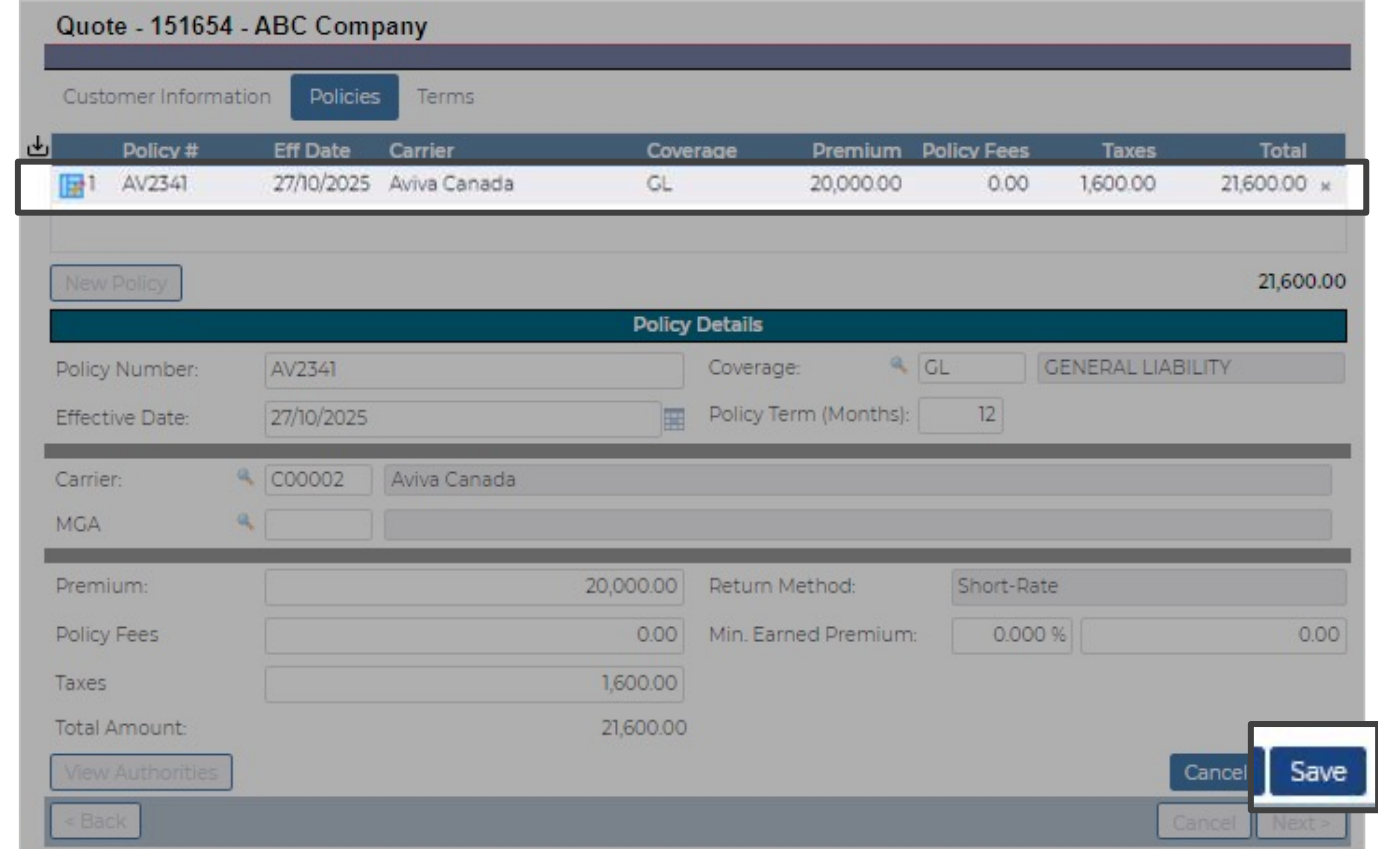

### > If everything is correct click Save

Quote - 151654 - ABC Company

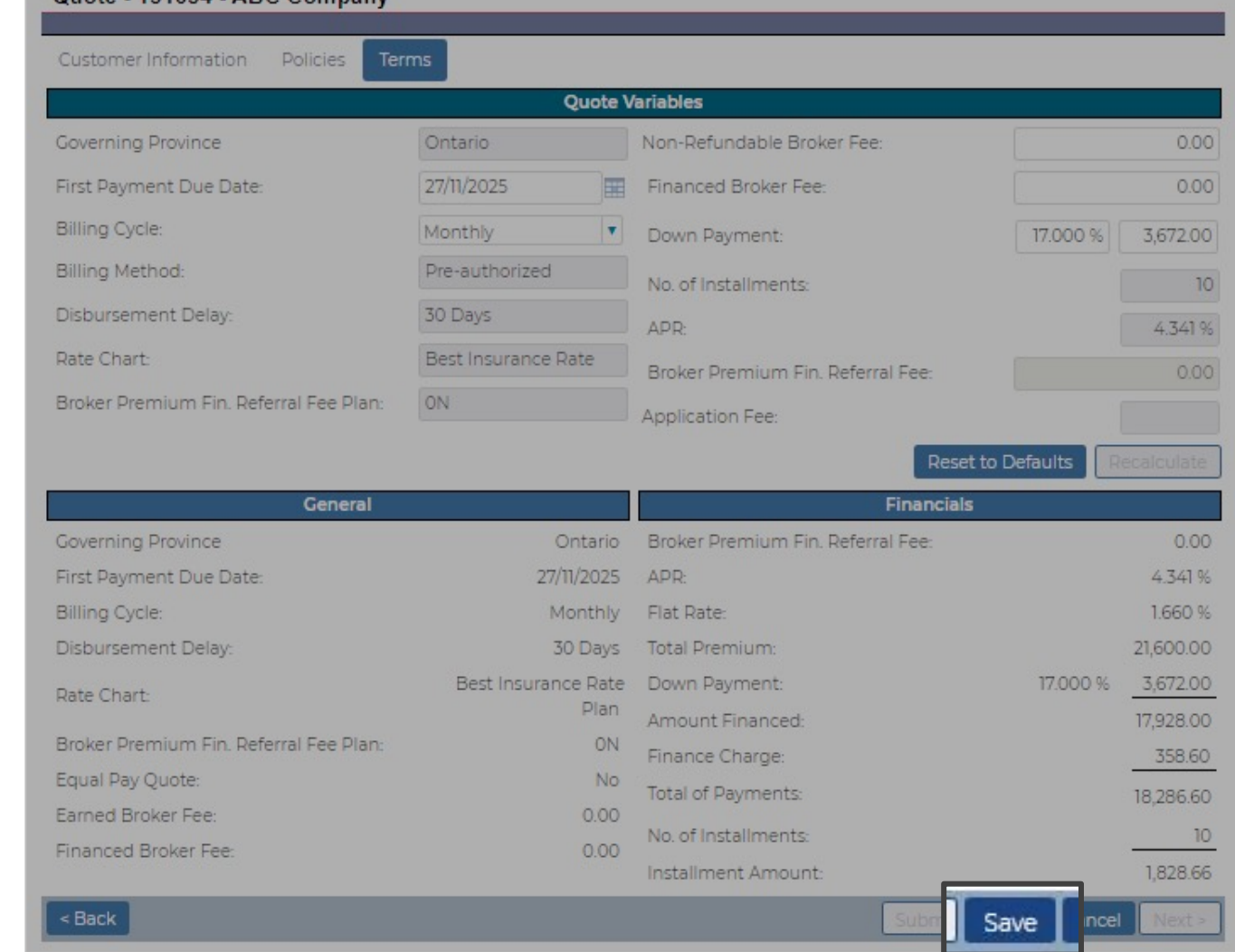

### **Click Submit**

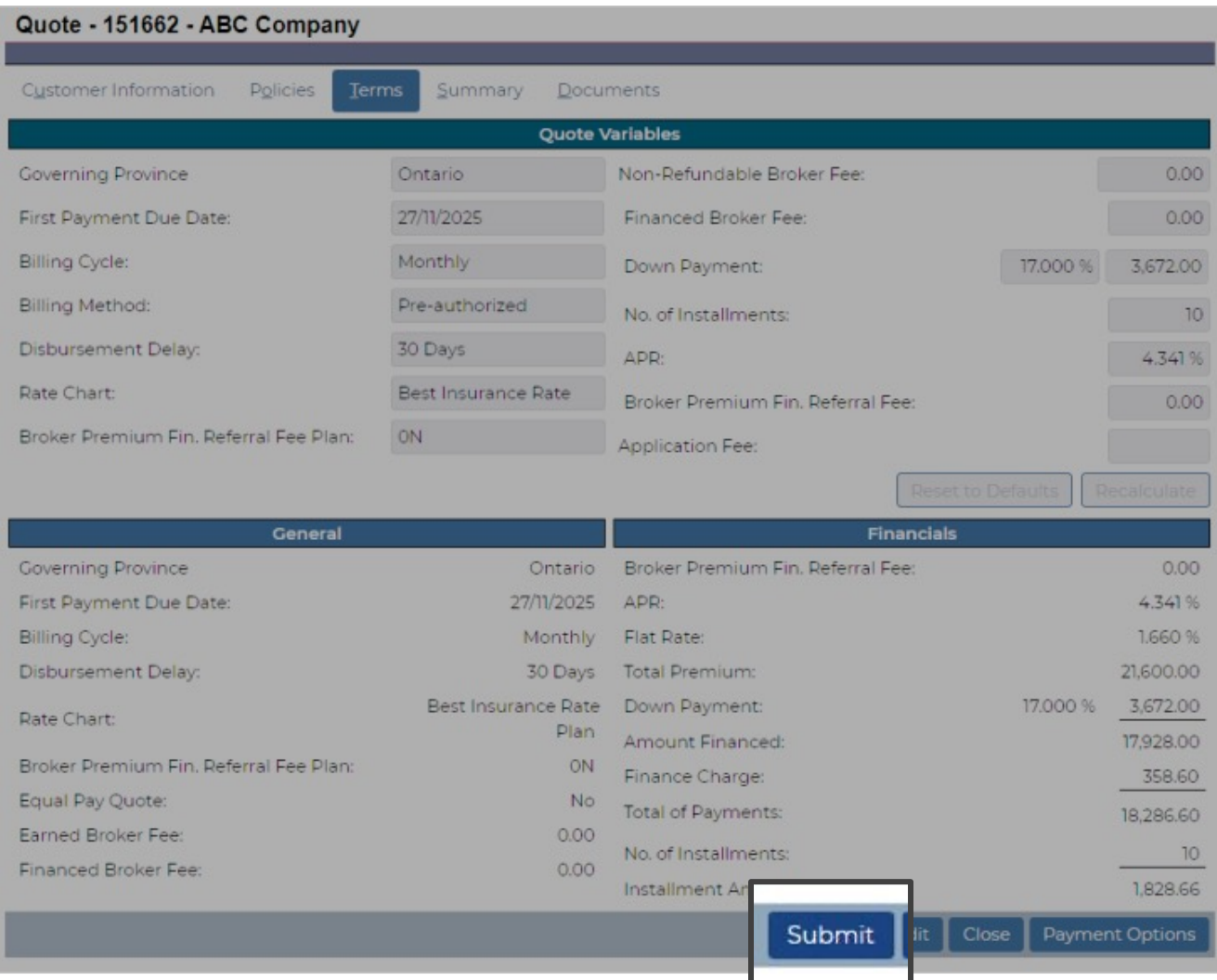

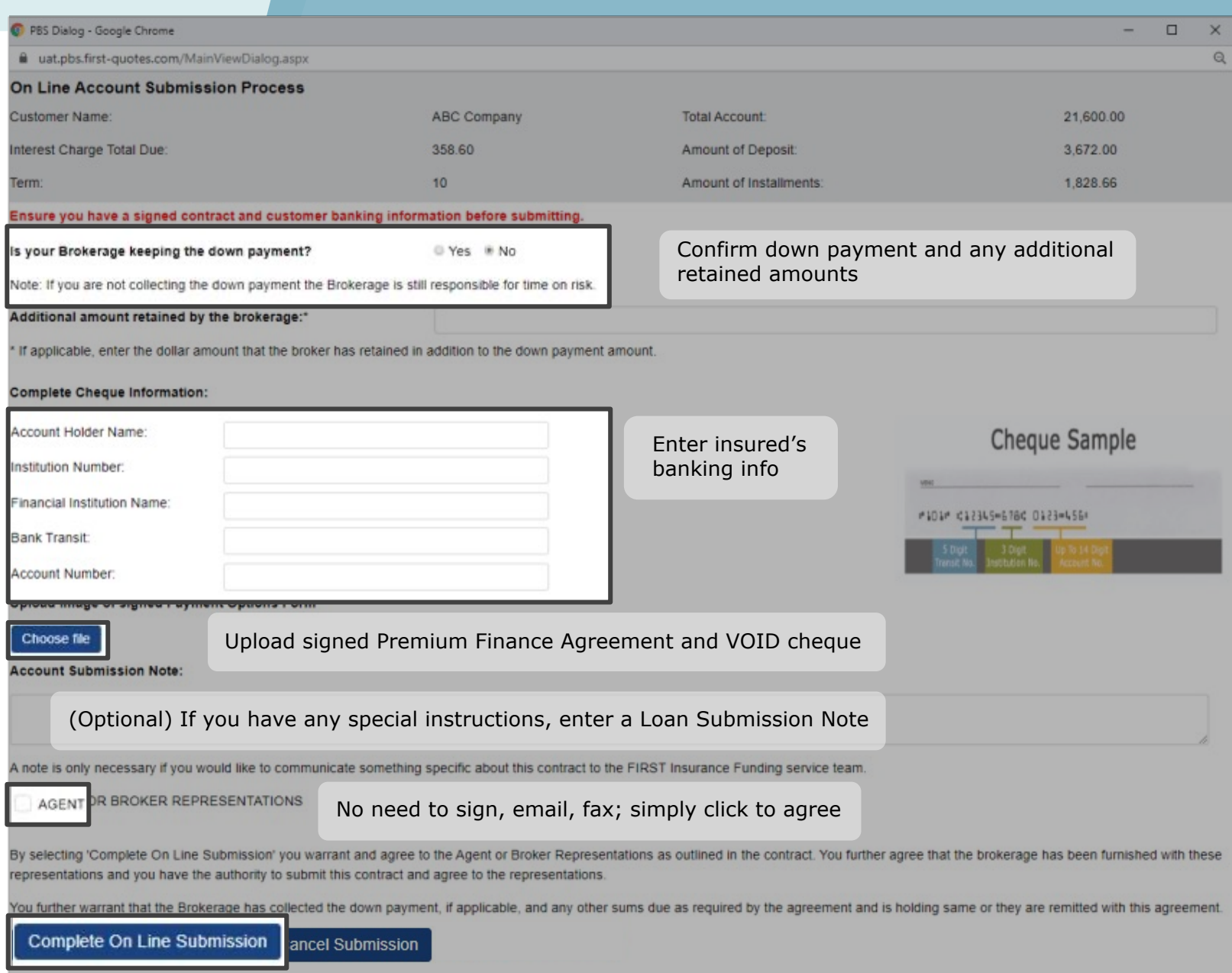

#### Click **Complete** On Line Submission

› Receive confirmation that your contract has been submitted for processing

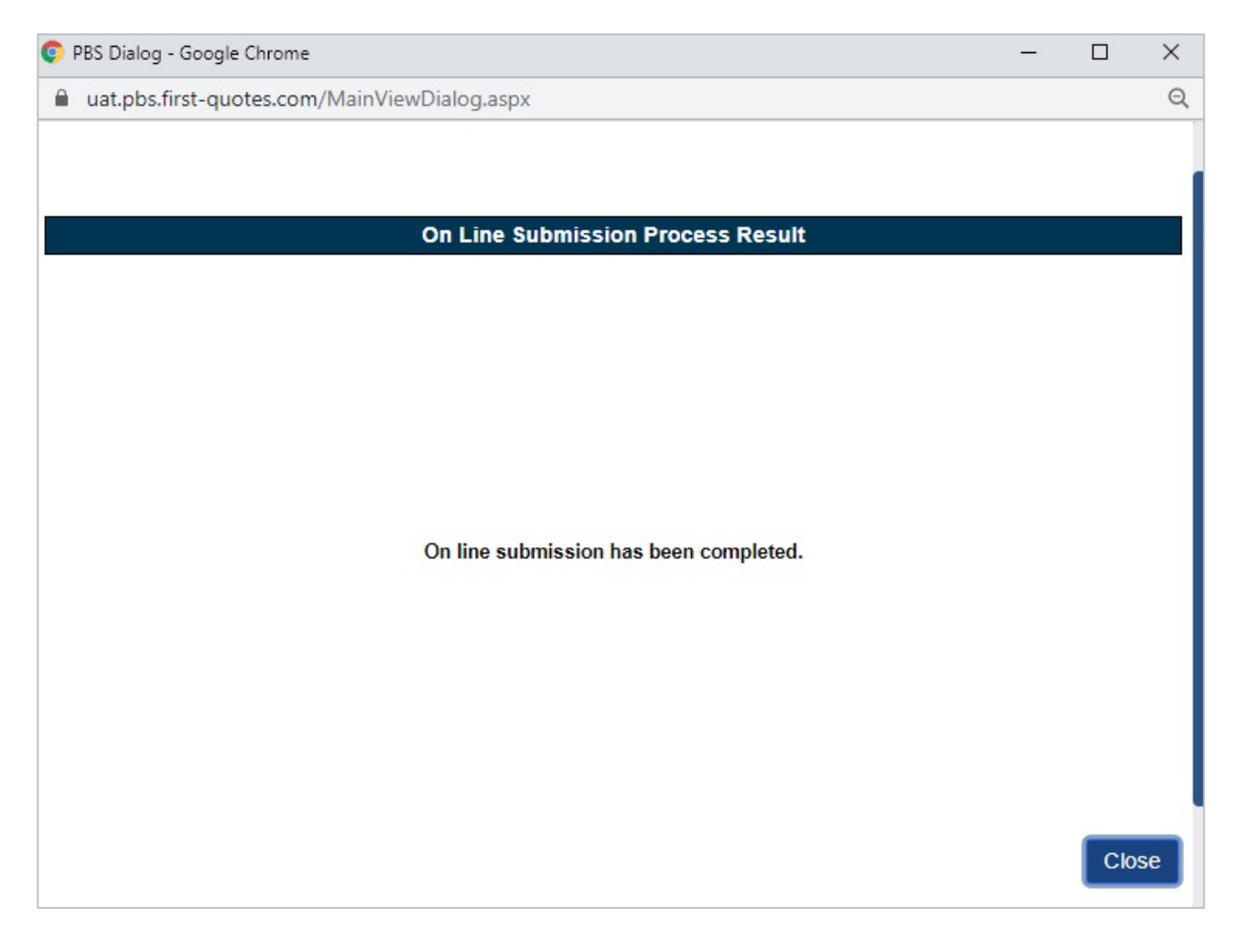

# **Tips**

- 1. Your login is now your email address
- 2. Login credentials and a temporary password will be emailed to you within 5 business days from training
- 3. After initial login you will be required to create a password. This password must be 8 characters and include numbers, special characters, lower and upper case letters
- 4. Training guides, videos, and FAQs available on our website – Visit First InSite Enhanced™ tab

## Contact us

Contact a member of your dedicated service and support team with any questions or you can reach us at:

clientservices@firstinsurancefunding.ca

1 888 232 2238